# Anmeldung zu Schwerpunktbereichshausarbeiten

Eine Kurzanleitung für Studierende –Version 1.0 – Stand 02.07.2021

### Hinweise zu dieser Anleitung

Sollten Sie Fragen zu **technischen** Themen haben, wenden Sie sich bitte an: [elearning.rewi@uni-bielefeld.de](mailto:elearning.rewi@uni-bielefeld.de) Sollten Sie Fragen zu **inhaltlichen** Themen haben, wenden Sie sich bitte an: [pruefungsamt.rewi@uni-bielefeld.de](mailto:pruefungsamt.rewi@uni-bielefeld.de)

# A. Anmeldung zu Schwerpunktbereichshausarbeiten

1. Öffnen Sie das eKVV und melden Sie sich an [\(https://ekvv.uni-bielefeld.de/kvv\\_publ/publ/Home.jsp\)](https://ekvv.uni-bielefeld.de/kvv_publ/publ/Home.jsp).

### 2. Nehmen Sie die folgenden Schritte nachei

**a)** Geben Sie in der Schnellsuche in der oberen linken Ecke die **Belegnummer 299040** der Anmeldungsveranstaltung ein.

**b)** Stellen Sie sicher, dass Sie das **aktuelle Semester ausgewählt** haben.

#### 3. Nehmen Sie die folgenden Schritte nacheinander vor:

- **a)** Nehmen Sie den eKVV-Eintrag in Ihren Stundenplan auf, indem Sie auf die Speichern-Schaltfläche **日** rechts klicken. Schließen Sie die erscheinende Meldung.
- **b)** Öffnen Sie anschließend die Veranstaltung, indem Sie auf die Expandieren-Schaltfläche **F** klicken.
- 4. Es öffnet sich die Übersicht zur Anmeldungsveranstaltung. Klicken Sie dann in den Quicklinks rechts oben auf den Eintrag "**Lernraum (E-Learning)**".

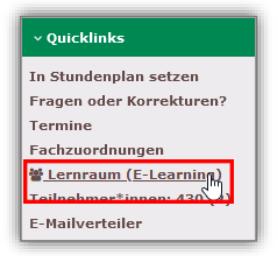

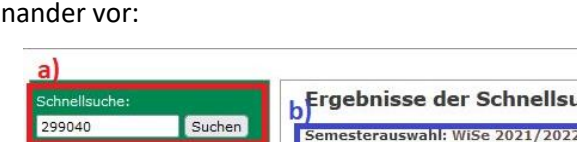

uche 2 SoSe 2021 WiSe 2020/2021 Frühere

lehrende/r thema belegnr art termine 299039 Anmeldung ď  $AG$ Mustermann SPR-Bereich

5. Sie werden zum LernraumPlus der Veranstaltung weitergeleitet. **Klicken Sie hier auf das Element "Anmeldung Hausarbeit"**.

- 6. Klicken Sie auf die blaue Schaltfläche "Beantworten Sie die Fragen ..."
- 7. **Beantworten Sie die Fragen und lesen Sie die Hinweise sorgfältig**  << Vorherige Seite **durch.** Mit den rechts dargestellten Schaltflächen navigieren Sie zwischen den einzelnen Seiten der Anmeldung vor und zurück. Achtung: Bitte nutzen Sie nicht die "Seite zurück"<sup>-</sup> und/oder "Seite vor"-Schaltflächen Ihres Browsers zur **Seitennavigation.**
- 8. Am Ende der Anmeldung werden Ihnen die rechts dargestellten Schaltflächen angezeigt.

Nutzen Sie die Schaltfläche **"<< Vorherige Seite**", wenn Sie Ihre Eingaben erneut überprüfen möchten.

Anmeldung zur SPB-Hausarbeit im SoSe 2021

Weitere Informationen insb. zur Abmeldung finden Sie in der Anleitung

weiteren im Zusammenhang mit der Anmeldung abgeg

Anmeldung Hausarbeit

Nutzen Sie die Schaltfläche "Befragung abgeben", wenn Sie Ihre Anmeldung abschicken möchten.

**Achtung: Die Abgabe der Befragung stellt Ihre verbindliche Anmeldung zu der Schwerpunktbereichshausarbeit dar. Zugleich stellt die Abgabe eine verbindliche Anmeldung zu dem gewählten Schwerpunktbereich dar. Beachten Sie die eingeschränkte Wechselmöglichkeit (§ 51 Abs. 4 StudPrO 2020). Die Anmeldung wird erst mit Ablauf der Anmeldefrist wirksam. Auch alle weiteren im Zusammenhang mit der Anmeldung abgegebenen Erklärungen (ggf. Wechsel des SPB, Verzicht auf die Übergangsregelung gem. § 66 Abs. 5 StudPrO 2020) werden erst mit Ablauf der Frist wirksam.**

Klicken Sie auf die Schaltfläche "**Befragung abgeben**", um Ihre verbindliche Anmeldung zu der Schwerpunktbereichshausarbeit abzugeben.

9. Sie werden weitergeleitet.

Sie können auf die Schaltfläche "Weiter" klicken, um eine Übersicht Ihrer Anmeldung zu.

Sie können ansonsten in der linken Navigationsleiste auf den obersten Eintrag klicken, um zum LernraumPlus zurückzukehren.

Dort erscheint neben Ihrer Anmeldung nun ein Häkchen, dieses zeigt an, dass Ihre Anmeldung eingegangen ist.

#### **10.Fertig. Sie haben sich nun verbindlich zu der Schwerpunktbereichshausarbeit angemeldet. Nachdem der Zulassungsprozess abgeschlossen ist, erhalten Sie die Ladung an die von Ihnen in der Anmeldung angegebene E-Mail-Adresse. Eine Eingangsbestätigung Ihrer Anmeldung erhalten Sie nicht.**

Beantworten Sie die Fragen ...

Über das unten stehende Formular haben Sie die Möglichkeit sich verbindlich zu der SPB-Hausarbeit anzumelden. Die Anmeldung zu der Hausarbeit stellt zugleich eine verbindliche Anmeldung zu dem gewählten Schwerpunktbereich dar. Beachten Sie die eingeschränkte Wechselmöglichkeit (§ 51 Abs. 4 StudPrO 2020).<br>Die Anmeldung zu dem gewählten Schwerpunktbereich dar. Beachten Sie die eingesc

nen Frklärun

Nächste Seite >>

 $\Box$ 

Danke für das Ausfüllen dieser Befragung. Weiter<sub>Ibs</sub>

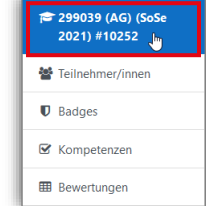

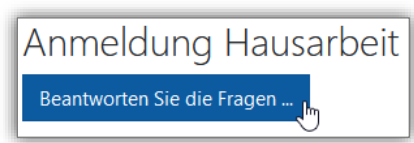

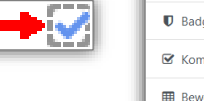

Befragung abgeben << Vorherige Seite

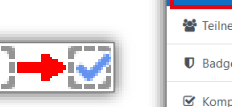

# B. Änderungen an der Anmeldung vornehmen

Nachdem Sie Ihre Anmeldung über die Schaltfläche "Befragung abgeben" abgegeben haben, können Sie keine Änderungen an der bereits abgegebenen Anmeldung mehr vornehmen.

Sie können jedoch den Anmeldeprozess erneut starten und eine komplett neue Anmeldung abgeben. **In diesem Fall wird Ihre vorherige Anmeldung gegenstandslos und es gilt ausschließlich Ihre neueste Anmeldung.**

Sie können während des Anmeldezeitraumes so viele Anmeldungen zu einer Schwerpunktbereichshausarbeit abgeben, wie Sie möchten. **Es gilt ausschließlich die zuletzt abgegebene Anmeldung.** Dies betrifft auch alle weiteren im Zusammenhang mit der Anmeldung abgegebenen Erklärungen (ggf. Wechsel des SPB, Verzicht auf die Übergangsregelung gem. § 66 Abs. 5 StudPrO 2020).

### C. Abmeldung von der Schwerpunktbereichshausarbeit

### I. Abmeldung, während der Anmeldezeitraum noch läuft

Während der Anmeldezeitraum noch läuft, können Sie sich **ausschließlich** von der Schwerpunktbereichshausarbeit abmelden, indem Sie eine neue "Anmeldung" durchführen, und dabei die Felder derjenigen Hausarbeit unausgefüllt lassen, von der Sie sich abmelden möchten. Bei einer vollständigen Abmeldung (Bsp. 2) werden auch alle weiteren im Zusammenhang mit der Anmeldung abgegebenen Erklärungen (ggf. Wechsel des SPB, Verzicht auf die Übergangsregelung gem. § 66 Abs. 5 StudPrO 2020) gegenstandslos.

#### *Beispiel 1 – Abmeldung von einer Hausarbeit:*

*Sie haben im SPB 3 als Erstwunsch "Internationales Privatrecht II", als Zweitwunsch "Vertriebsrecht" und als Drittwunsch "Internationales Verfahrensrecht" gewählt.*

*Nun möchten Sie sich von der Hausarbeit "Vertriebsrecht" abmelden.*

*Hierzu starten Sie schlicht eine weitere "Anmeldung", wählen als Erstwunsch erneut "Internationales Privatrecht II". Bei Ihrem Zweitwunsch wählen Sie nun den Eintrag "Internationales Verfahrensrecht", welchen Sie zuvor als Drittwunsch angegeben hatten. Als neuen Drittwunsch wählen Sie den Eintrag "leer"*, *um sich von dieser Hausarbeit abzumelden.*

*Sie haben nun nur noch als Erstwunsch "Internationales Privatrecht II" und als Zweitwunsch "Internationales Verfahrensrecht" gewählt. Von Ihrem ursprünglichen Zweitwunsch haben Sie sich abgemeldet.*

#### *Beispiel 2 – vollständige Abmeldung:*

*Sie haben im SPB 3 als Erstwunsch "Internationales Privatrecht II", als Zweitwunsch "Vertriebsrecht" und als Drittwunsch "Internationales Verfahrensrecht" gewählt. Außerdem haben Sie den Verzicht auf die Übergangsregelung gem. § 66 Abs. 5 StudPrO 2020 erklärt.*

*Nun möchten Sie sich von allen Hausarbeiten abmelden, also eine vollständige Abmeldung durchführen.*

*Hierzu starten Sie schlicht eine weitere "Anmeldung", wählen als Erstwunsch "leer", als Zweitwunsch "leer" und als Drittwunsch "leer".*

*Sie haben nun keine Hausarbeit mehr gewählt und sind damit vollständig abgemeldet. Ferner wurde Ihre Erklärung des Verzichts auf die Übergangsregelung gem. § 66 Abs. 5 StudPrO 2020 gegenstandslos – die Übergangsregelung gilt weiterhin für Sie.*

*Sofern Sie nicht bereits vorher eine Leistung in einem Schwerpunktbereich erbracht haben, haben Sie damit auch nicht verbindlich einen Schwerpunktbereich gewählt.*

### II. Abmeldung, nachdem der Anmeldezeitraum verstrichen ist

Abmeldungen von der Schwerpunktbereichshausarbeit, nachdem der Anmeldezeitraum verstrichen ist, sind **ausschließlich per E-Mail möglich**.

Schicken Sie Ihre Abmeldung unter Nennung derjenigen Schwerpunktbereichshausarbeiten, von der/denen Sie sich abmelden möchten, an die folgende Adresse: **[pruefungsamt.rewi@uni-bielefeld.de](mailto:pruefungsamt.rewi@uni-bielefeld.de)**. Bei einer Abmeldung werden auch alle weiteren im Zusammenhang mit der Anmeldung abgegebenen Erklärungen (ggf. Wechsel des SPB, Verzicht auf die Übergangsregelung gem. § 66 Abs. 5 StudPrO 2020) gegenstandslos.

**Achtung: Nutzen Sie zur Abmeldung ausschließlich Ihre E-Mail-Adresse der Universität Bielefeld. Abmeldungen über E-Mail-Adressen anderer Anbieter werden nicht berücksichtigt.**